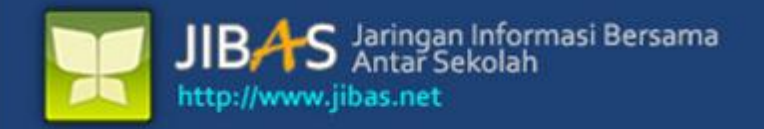

# **Buku Manual** INFO SISWAVersi 3.2. tanggal 07 Januari 2012

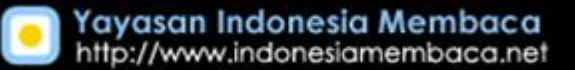

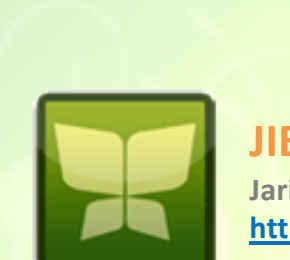

**JIBAS Jaringan Informasi Bersama Antar Sekolah http://www.jibas.net**

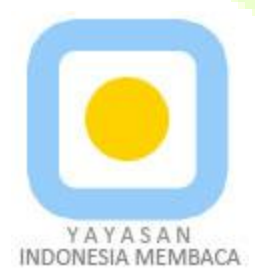

**Yayasan Indonesia Membaca http://www.indonesiamembaca.net**

## **DAFTAR ISI**

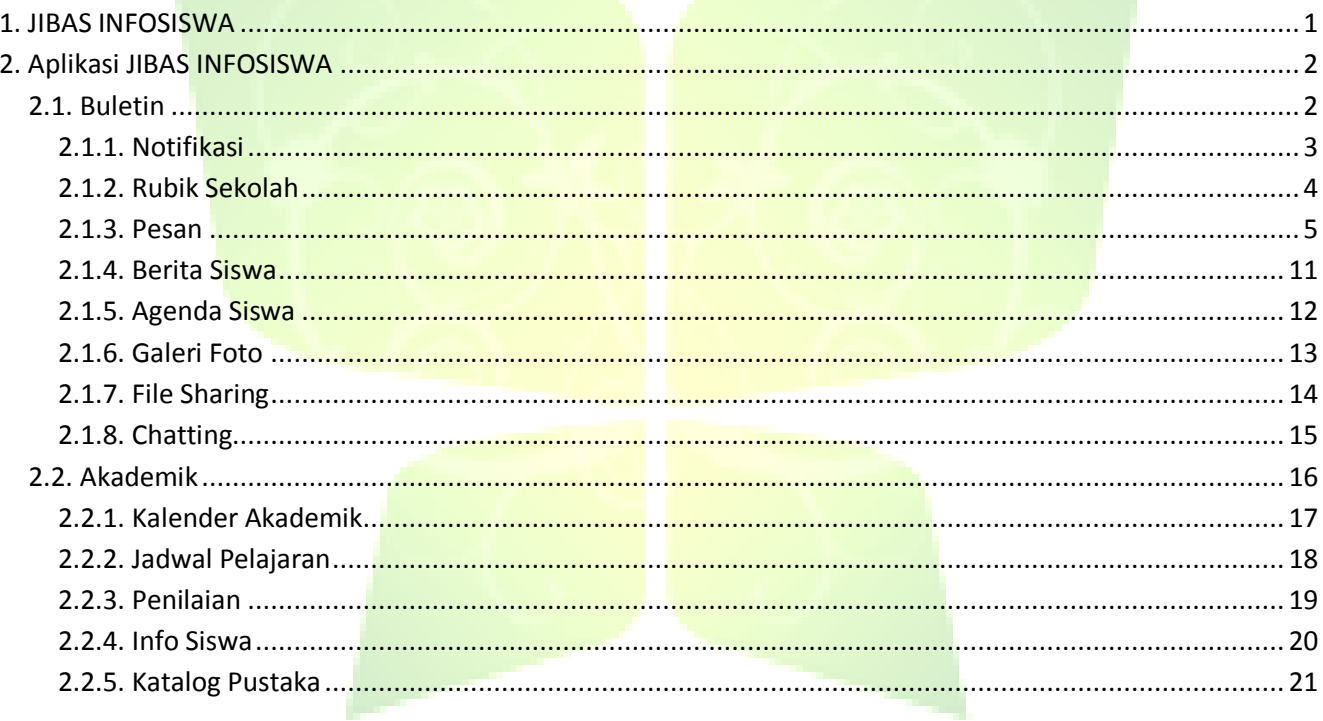

#### **DAFTAR GAMBAR**

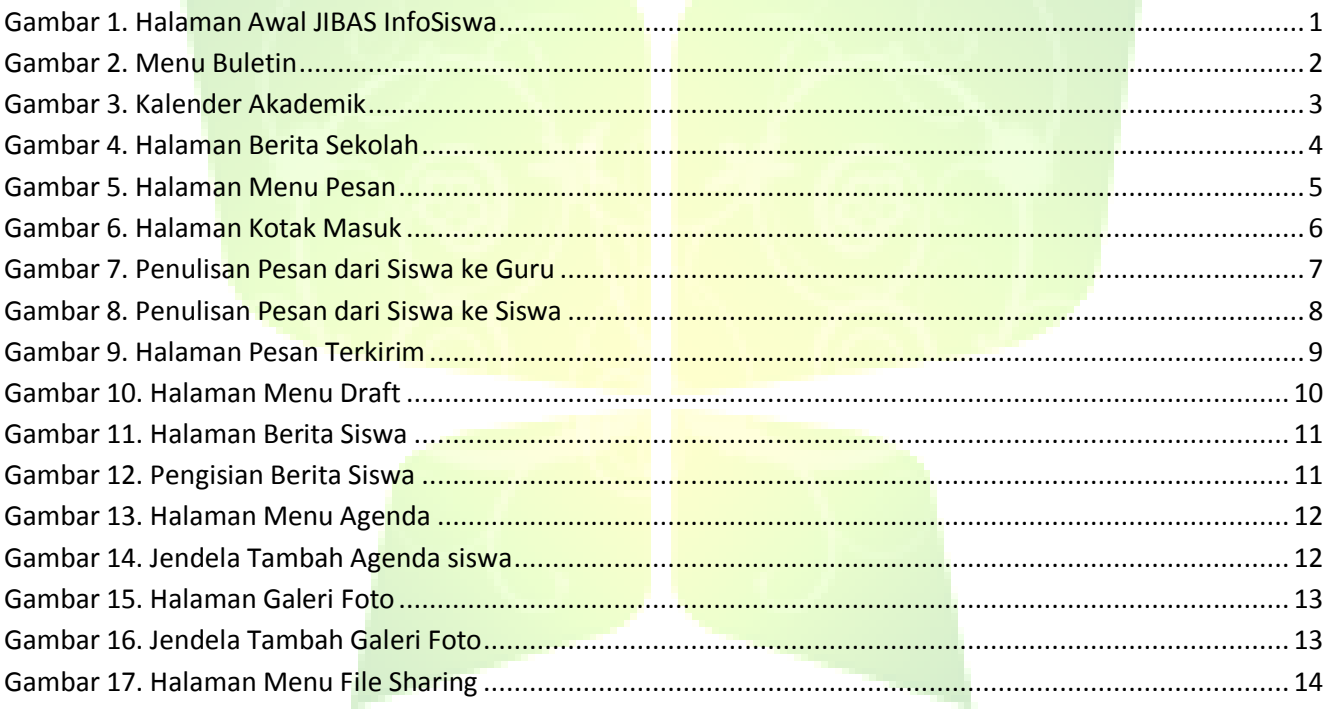

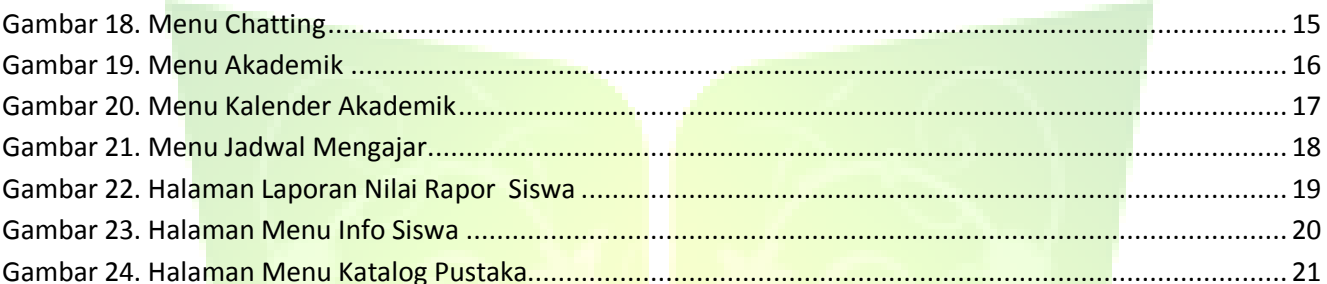

#### **Buku Manual JIBAS InfoSiswa**

**JIBAS :** "Jaringan Informasi Bersama Antar Sekolah"

## <span id="page-5-0"></span>**1. JIBAS INFOSISWA**

**InfoSiswa** merupakan media informasi dan komunikasi antara siswa dengan guru di lingkungan sekolah. Siswa dapat membaca dan melihat berbagai informasi dan laporan akademik miliknya, seperti: data nilai dan presensi, informasi jadwal dan kalender. Siswa dapat menulis berbagai berita yang bisa dibaca dan dikomentari rekan-rekannya. Siswa juga dapat berkomunikasi dengan mengirim pesan dengan sesama siswa dan guru di sekolah.

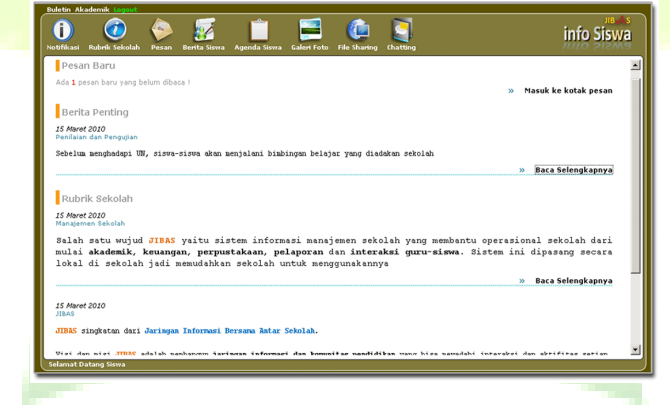

**Gambar 1. Halaman Awal JIBAS InfoSiswa**

# <span id="page-6-0"></span>**2. Aplikasi JIBAS INFOSISWA**

InfoSiswa merupakan aplikasi bagi siswa untuk mengakses informasi akademiknya. InfoSiswa juga menyediakan media informasi dan komunikasi antara siswa dengan guru atau pihak sekolah di lingkungan sekolah. Infosiswa terdiri dari beberapa menu, yaitu:

#### <span id="page-6-1"></span>**2.1. Buletin**

Menu buletin adalah menu yang digunakan siswa untuk menuliskan informasi, mengakses dokumen atau mewartakan berita kepada sesama siswa, guru atau pihak sekolah. Menu buletin terdiri dari 8 sub menu, yaitu: notifikasi, berita sekolah, pesan, berita siswa, agenda siswa, galeri foto, file sharing dan chating.

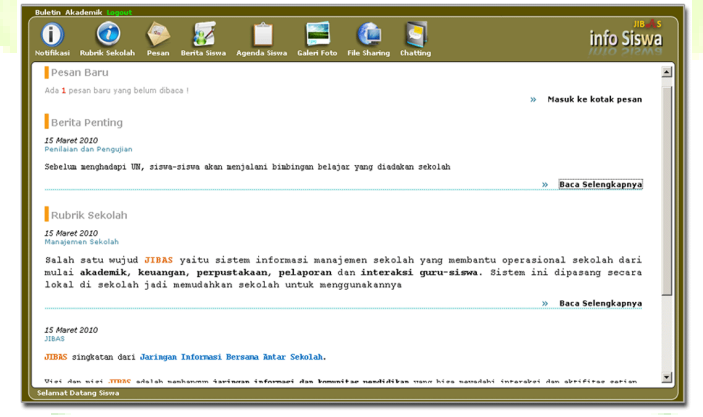

**Gambar 2. Menu Buletin**

## <span id="page-7-0"></span>**2.1.1. Notifikasi**

Menu ini digunakan untuk menampilkan informasi berupa berita-berita yang bersumber dari siswa, guru dan sekolah serta kolom pesan yang terhubung dengan halaman Pesan.

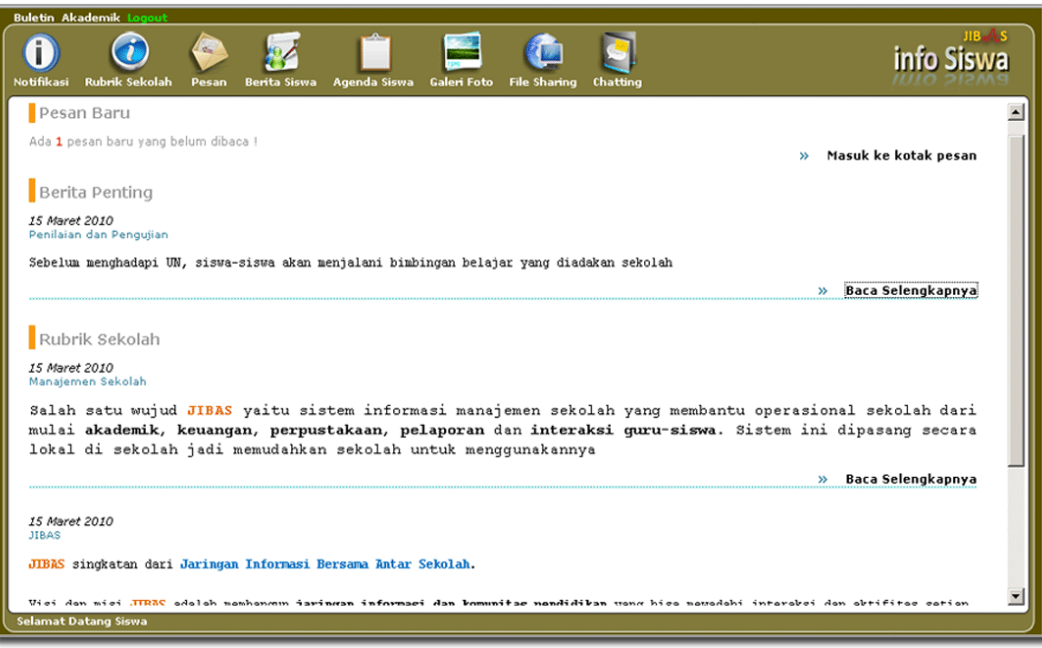

**Gambar 3. Kalender Akademik**

## <span id="page-8-0"></span>**2.1.2. Rubik Sekolah**

Dengan menu ini, siswa dapat membaca dan mencari berita-berita sekolah. Berita sekolah adalah berita yag dituliskan oleh guru atau pengelola sekolah yang dapat dibaca semua pihak di sekolah.

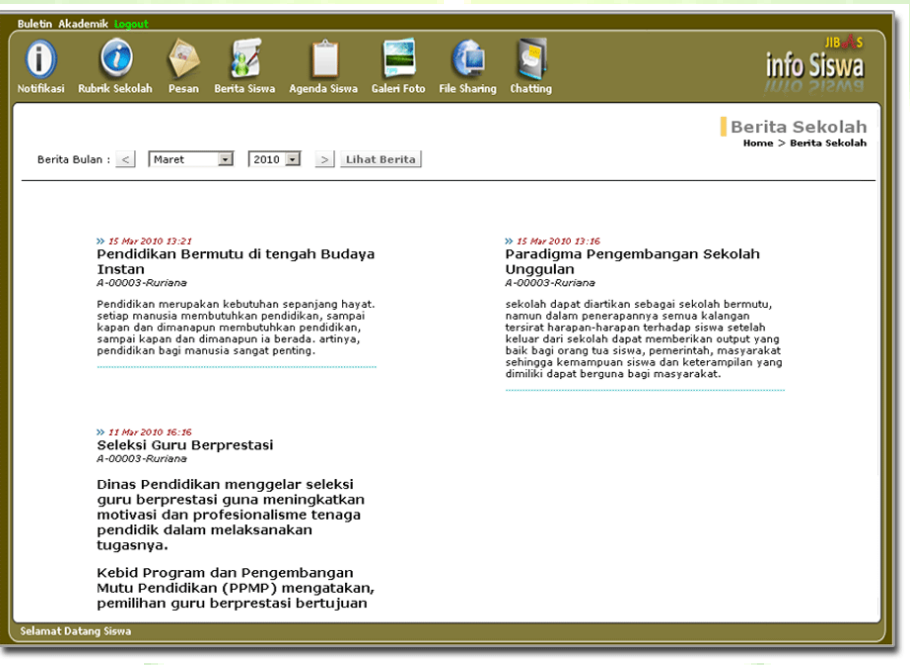

**Gambar 4. Halaman Berita Sekolah**

## <span id="page-9-0"></span>**2.1.3. Pesan**

Menu yang digunakan siswa untuk mengirim dan membaca pesan dari sesama siswa atau guru.

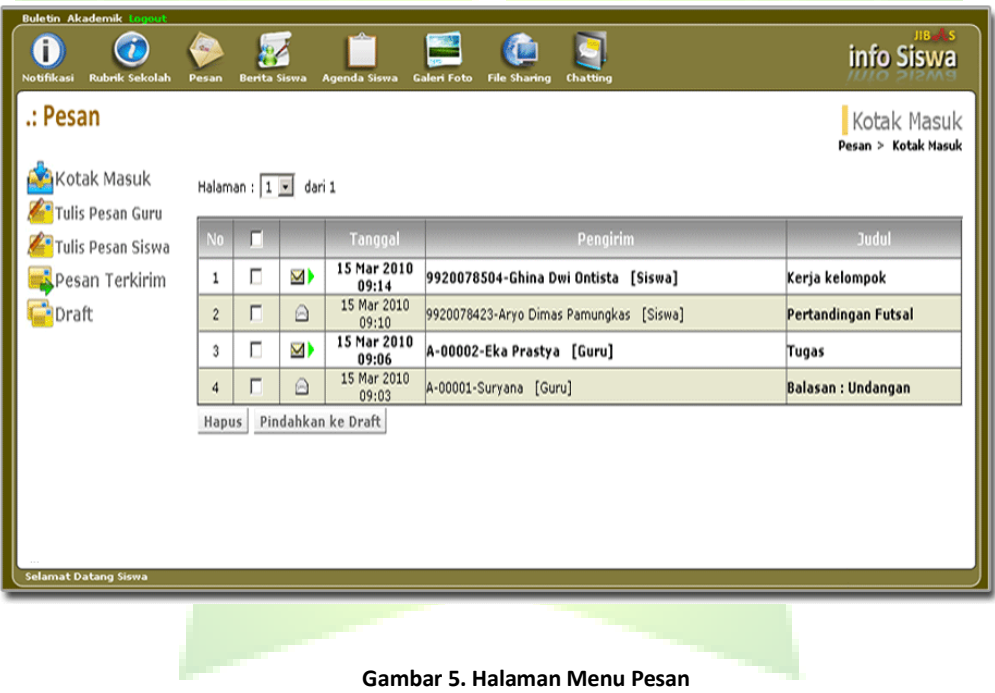

#### *2.1.3.1. Kotak Masuk*

Menu untuk menampilkan pesan-pesan yang diterima. Jika pesan sudah dibaca maka ikon amplop akan terbuka.

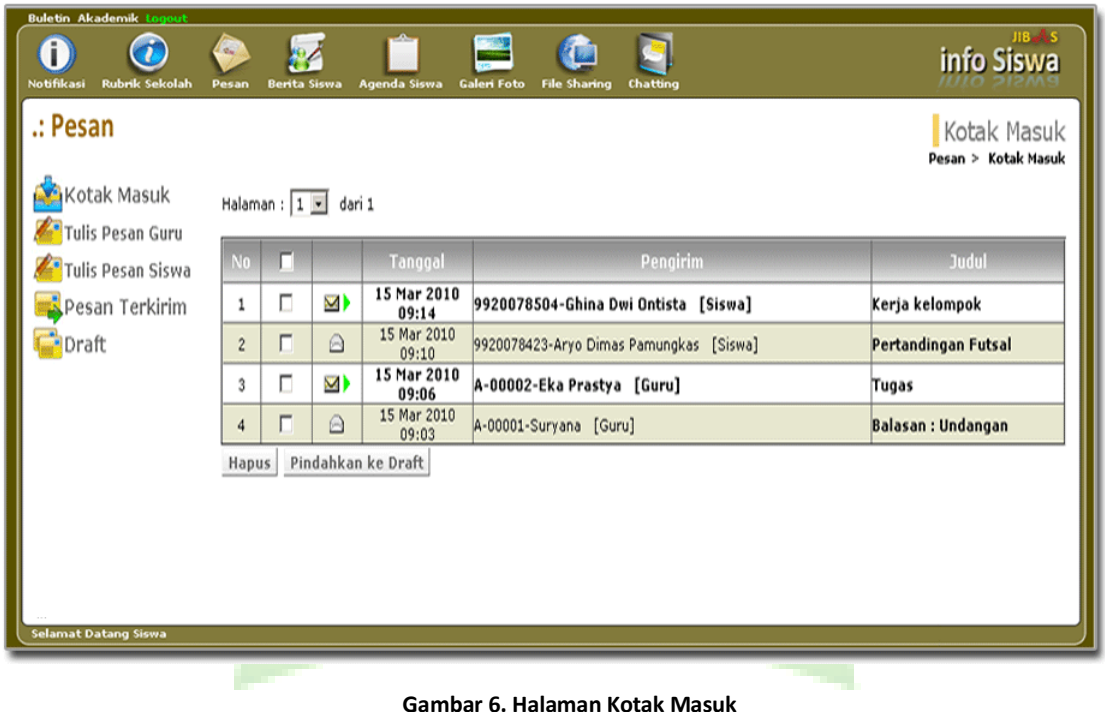

#### *2.1.3.2. Tulis Pesan Guru*

Menu ini digunakan oleh siswa untuk menulis dan mengirimkan pesan-pesan prbadi kepada satu atau beberapa guru.

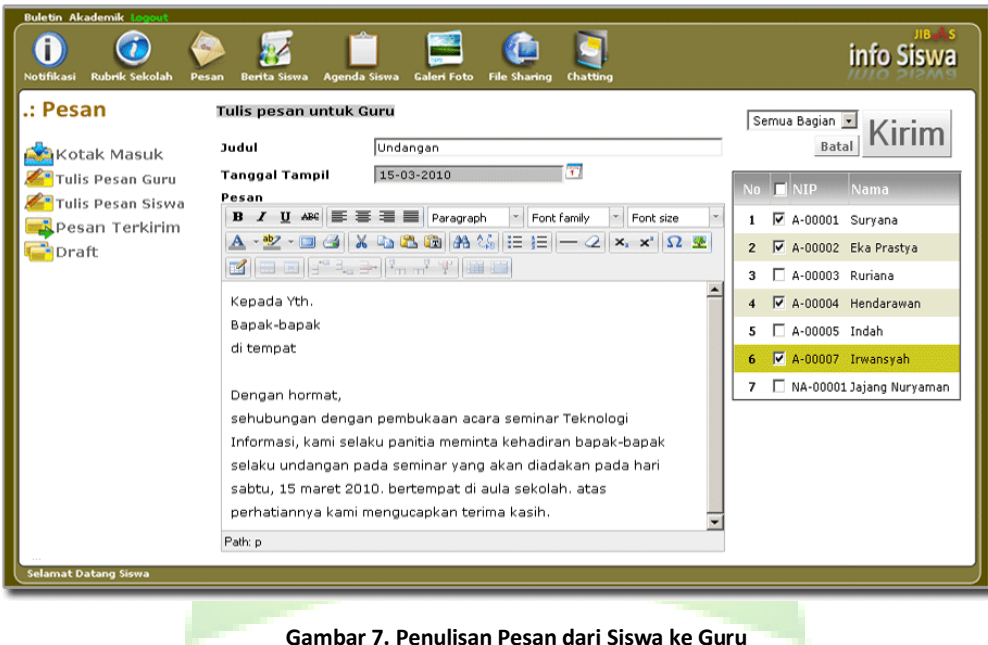

#### *2.1.3.3. Tulis Pesan Siswa*

Menu ini digunakan oleh siswa untuk menulis dan mengirimkan pesan-pesan prbadi kepada satu atau beberapa siswa.

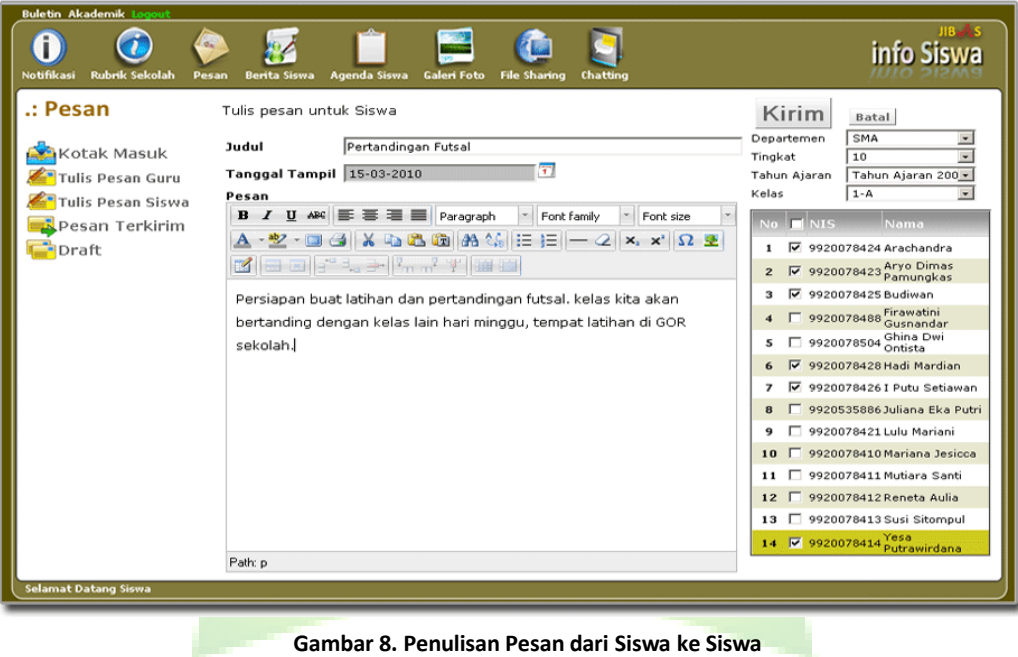

#### *2.1.3.4. Pesan Terkirim*

Menu ini digunakan untuk menampilkan pesan-pesan yang telah dikirim oleh siswa.

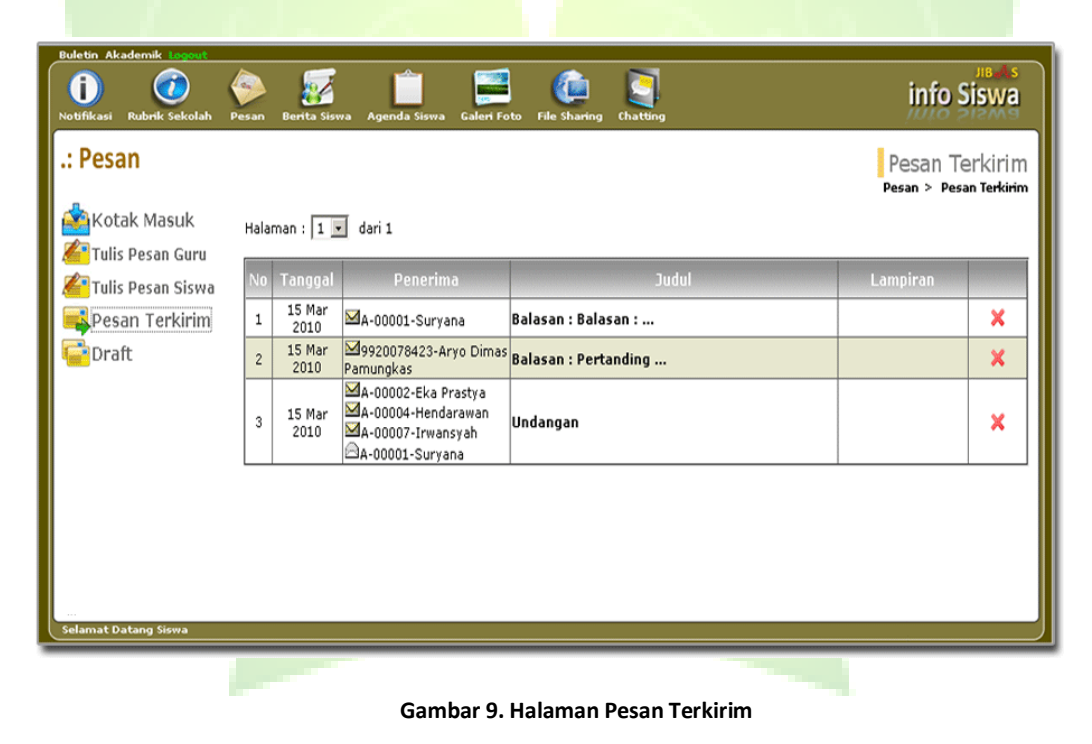

#### *2.1.3.5. Draft*

Menu ini digunakan untuk menampilkan pesan-pesan dari kotak masuk yang dipindahkan ke draft.

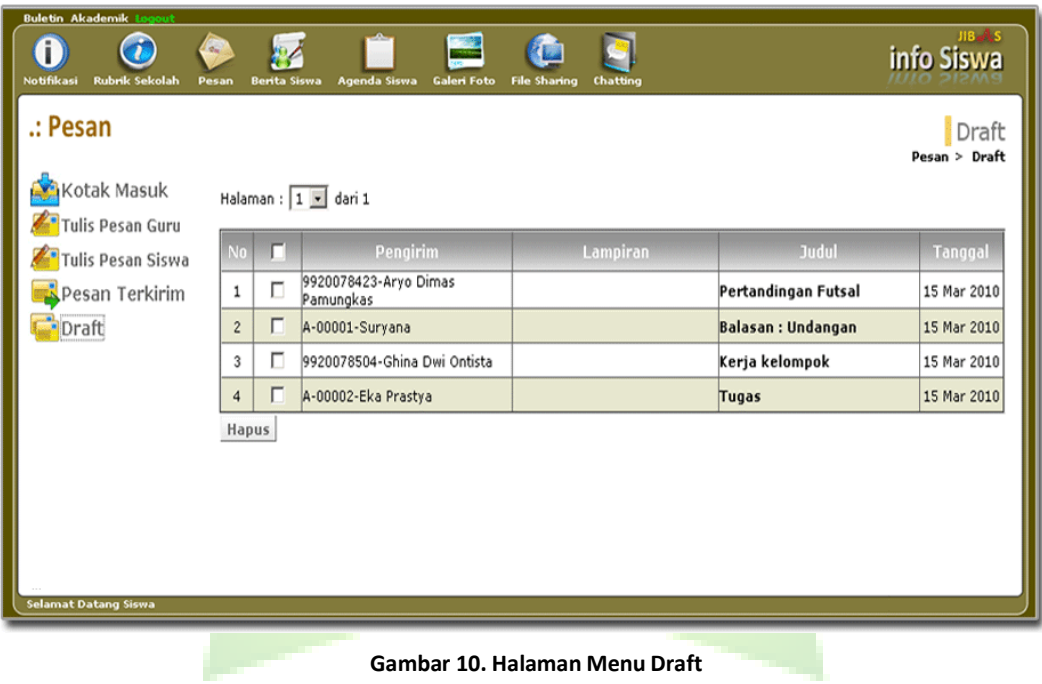

## <span id="page-15-0"></span>**2.1.4. Berita Siswa**

Menu ini digunakan siswa untuk menulis dan mengelola berita-berita siswa. Berita siswa adalah berita yang ditulis siswa atau guru yang hanya dapat dibaca para siswa. Berita ini akan tampil di halaman *home* setiap siswa pada aplikasi InfoSiswa.

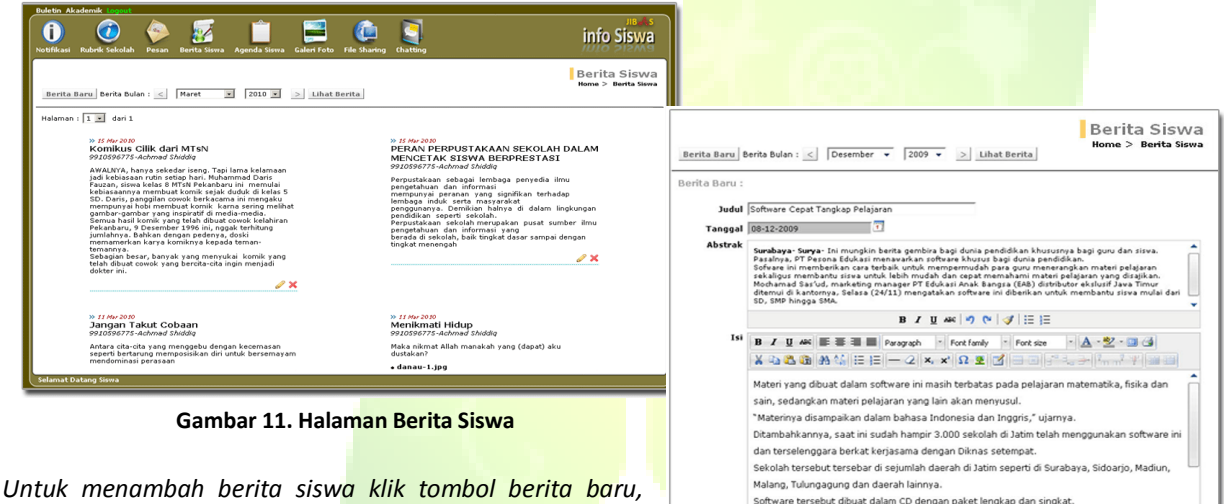

*pengguna harus mengisi judul, kemudian mengisi abstrak dan isi berita. Jika terdapat lampiran maka dapat disertakan dengan menambahkan pada kotak lampiran.* **Gambar 12. Pengisian Berita Siswa**

waktu

Moch Mas'ud mencontohkan paket lengkap untuk SD/MI. Ada CD pesona matematika volume tiga dan empat dengna topik antara lain: bilangan, operasi hitung campuran, pengukuran dan

## <span id="page-16-0"></span>**2.1.5. Agenda Siswa**

Menu ini digunakan untuk mendata dan mengelola agenda serta jadwal kegiatan siswa.

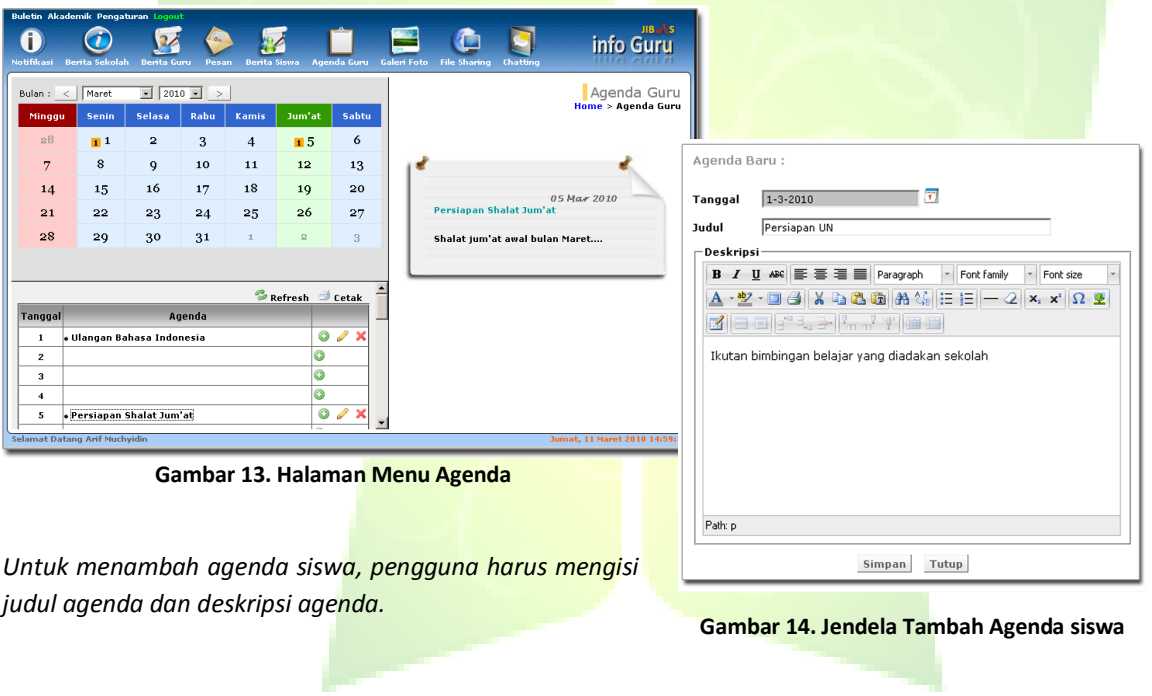

## <span id="page-17-0"></span>**2.1.6. Galeri Foto**

Menu ini digunakan untuk menampilkan dan mengunggah koleksi foto-foto milik siswa.

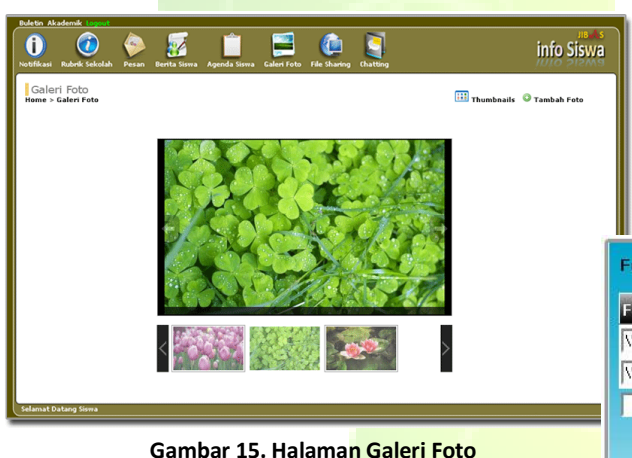

*Untuk menambah galeri foto, pengguna harus* **Gambar 16. Jendela Tambah Galeri Foto** *membrowse file foto yang akan diupload dan memberi nama.*

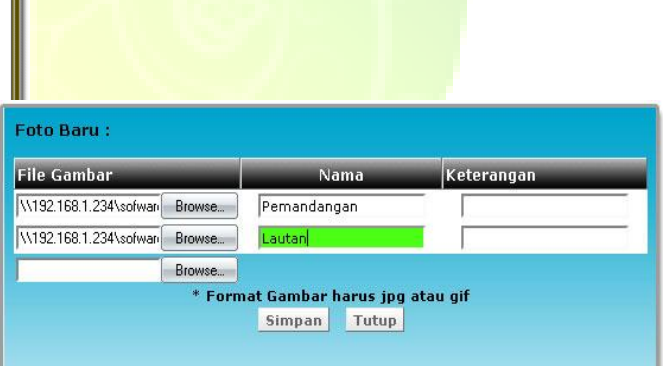

## <span id="page-18-0"></span>**2.1.7. File Sharing**

Menu ini digunakan untuk menampilkan dan mengunduh berkas-berkas yang diunggah oleh guru. Berkas-berkas yang disimpan di menu ini, mestilah dokumen yang bersifat umum. Karena semua pengguna, baik siswa ataupun guru, dapat membaca atau mengunduhnya. Susunan direktori dibuat berdasarkan NIP (Nomor Induk Pegawai) setiap guru. Sehingga, siswa harus mengetahui NIP guru yang bersangkutan

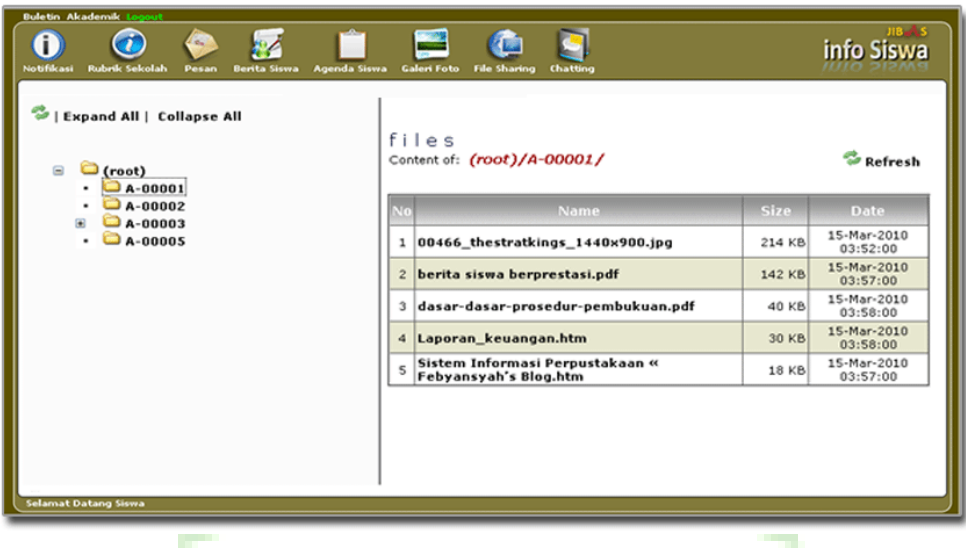

**Gambar 17. Halaman Menu File Sharing**

## <span id="page-19-0"></span>**2.1.8. Chatting**

Chatting merupakan media komunikasi Interaktif yang disediakan aplikasi JIBAS INFOSIWA. sehingga siswa dapat berhubungan secara langsung dengan para siswa lainnya yang sedang menggunakan aplikasi ini.

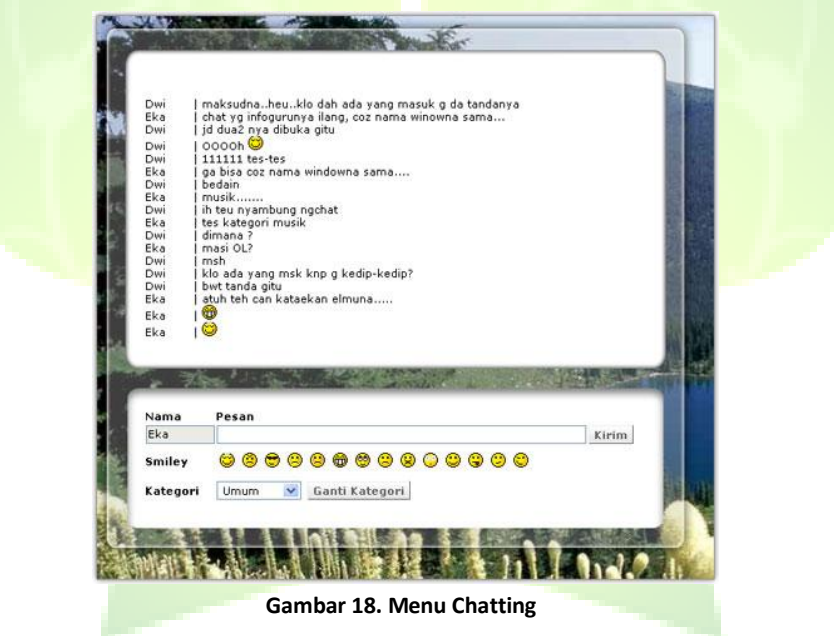

## <span id="page-20-0"></span>**2.2. Akademik**

Menu ini dibuat agar siswa dapat langsung mengakses data-data akademik yang berkaitan dengannya. Menu Akademik terdiri dari Kalender Akademik, Jadwal Mengajar, Penilaian, Presensi, Pelajaran, Info siswa, catatan Kejadian Siswa dan katalog pustaka.

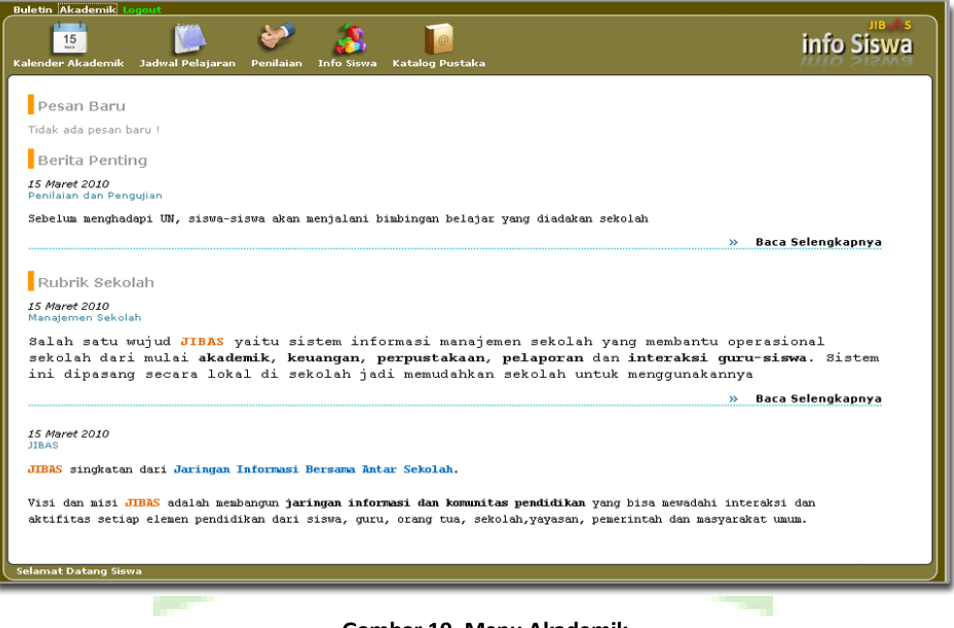

**Gambar 19. Menu Akademik**

### <span id="page-21-0"></span>**2.2.1. Kalender Akademik**

Menu ini digunakan untuk menampilkan kegiatan akademik dan kesiswaan selama 1 tahun ajaran sesuai dengan Periode yang aktif. Dimana setiap siswa yang masuk ke aplikasi JIBAS InfoSiswa, dapat memperoleh informasi yang akurat tentang kegiatan akademik yang sedang dan akan dilaksanakan.

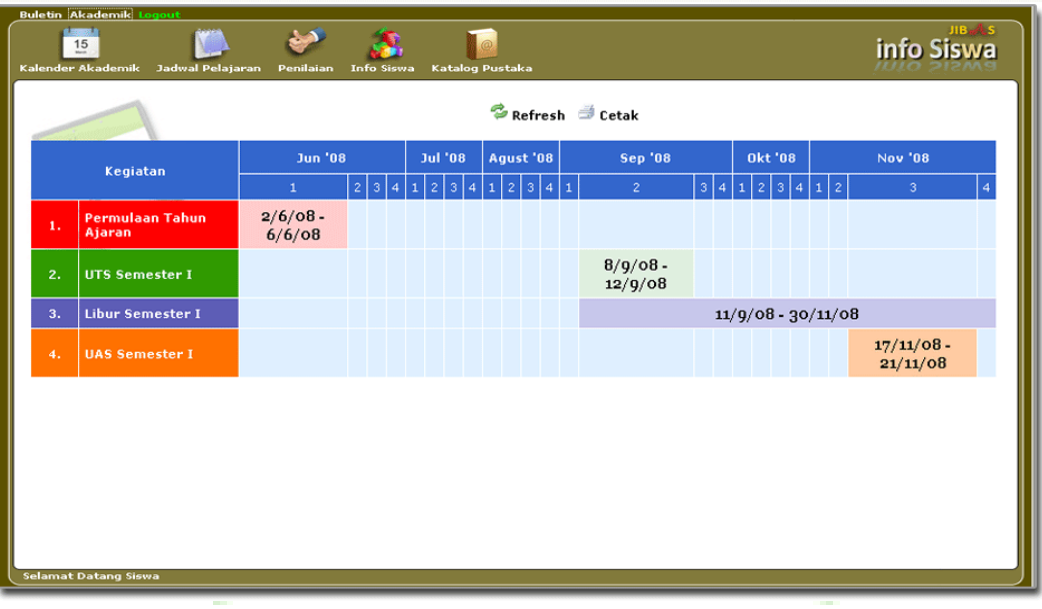

**Gambar 20. Menu Kalender Akademik**

## <span id="page-22-0"></span>**2.2.2. Jadwal Pelajaran**

Jadwal Pelajaran adalah menu untuk menampilkan jadwal pelajaran dari siswa yang bersangkutan.

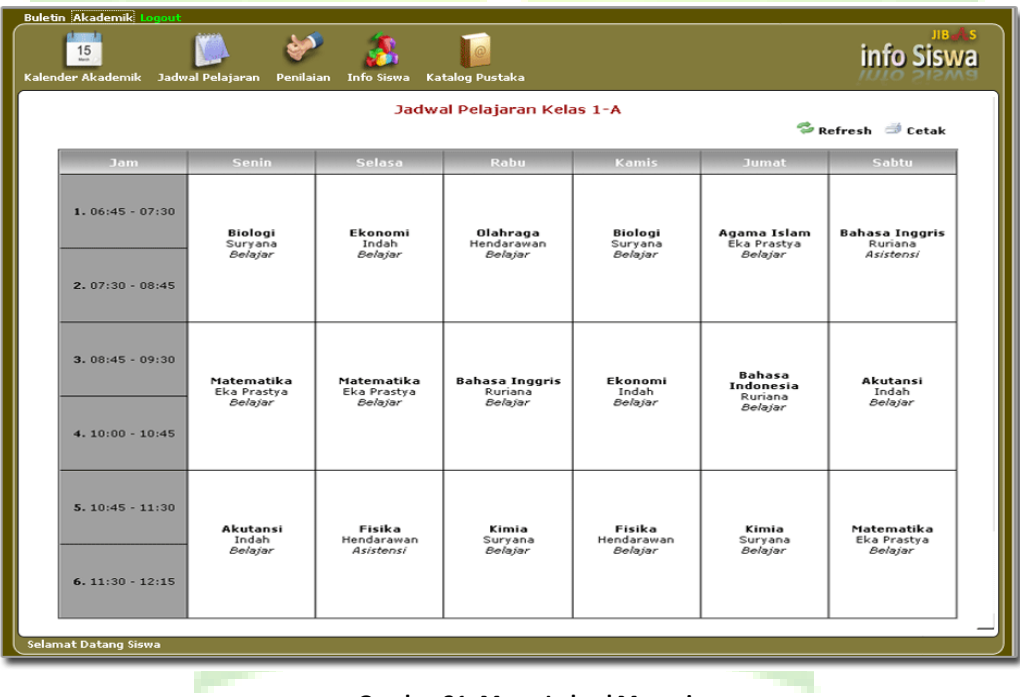

**Gambar 21. Menu Jadwal Mengajar**

## <span id="page-23-0"></span>**2.2.3. Penilaian**

Menu ini digunakan menampilkan nilai-nilai siswa untuk setiap pelajaran.

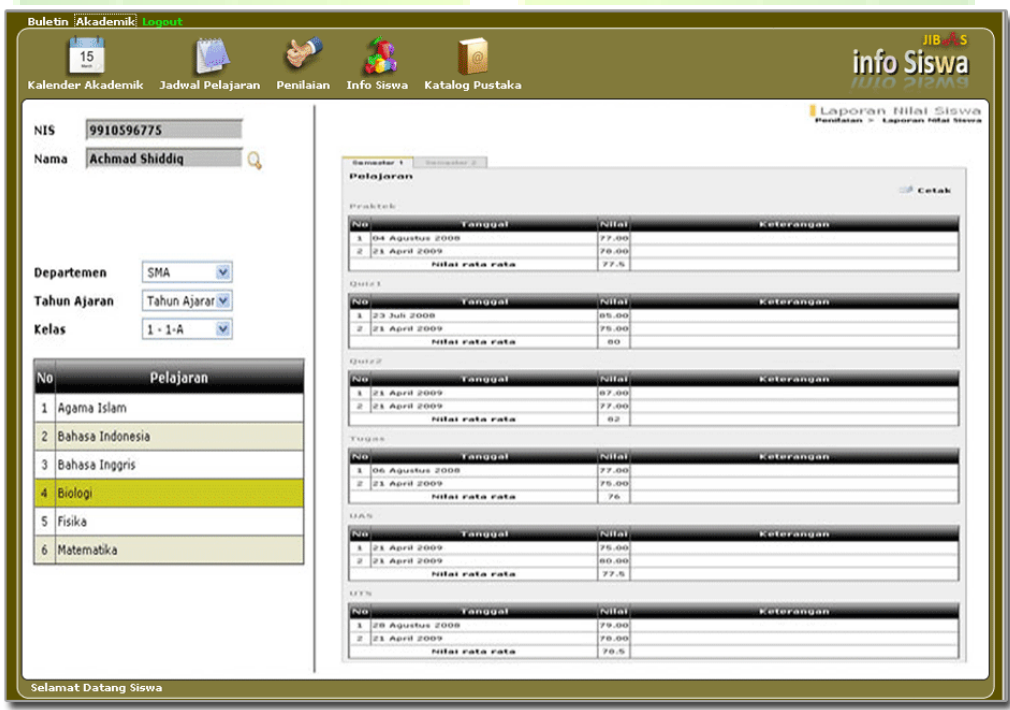

**Gambar 22. Halaman Laporan Nilai Rapor Siswa**

#### <span id="page-24-0"></span>**2.2.4. Info Siswa**

Menu yang digunakan untuk menampilkan berbagai informasi siswa, seperti data pribadi, presensi harian dan pelajaran, nilai per mata pelajaran dan rapor, dan data peminjaman pustaka oleh siswa.

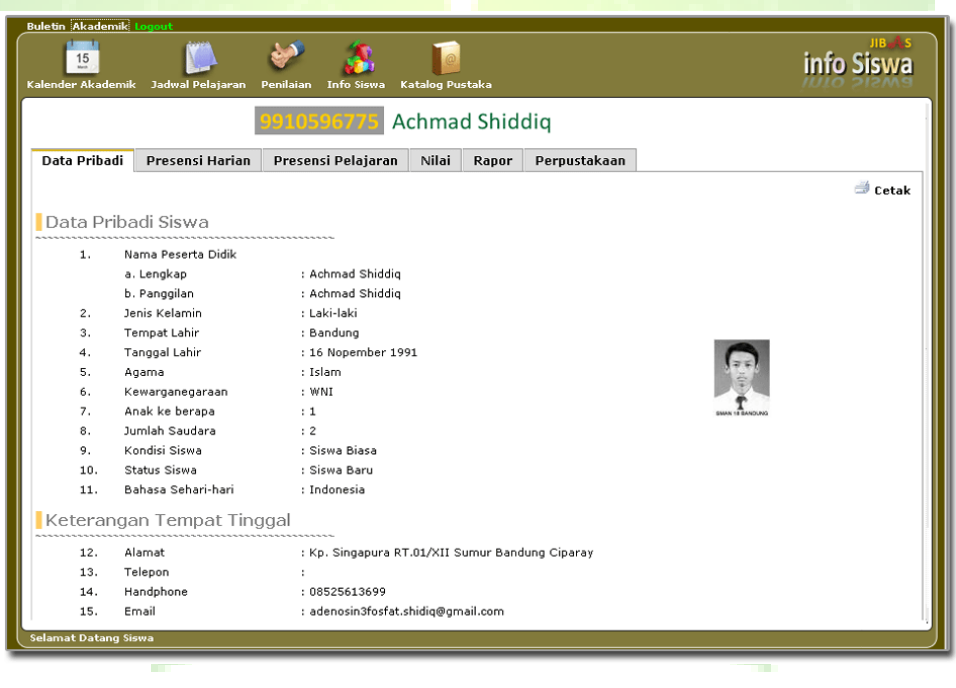

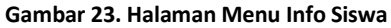

## <span id="page-25-0"></span>**2.2.5. Katalog Pustaka**

Menu ini digunakan untuk menampilkan katalog pustaka yang dimiliki oleh perpustakaan sekolah. Sehingga siswa dapat mengetahui buku-buku yang tersedia di perpustakaan.

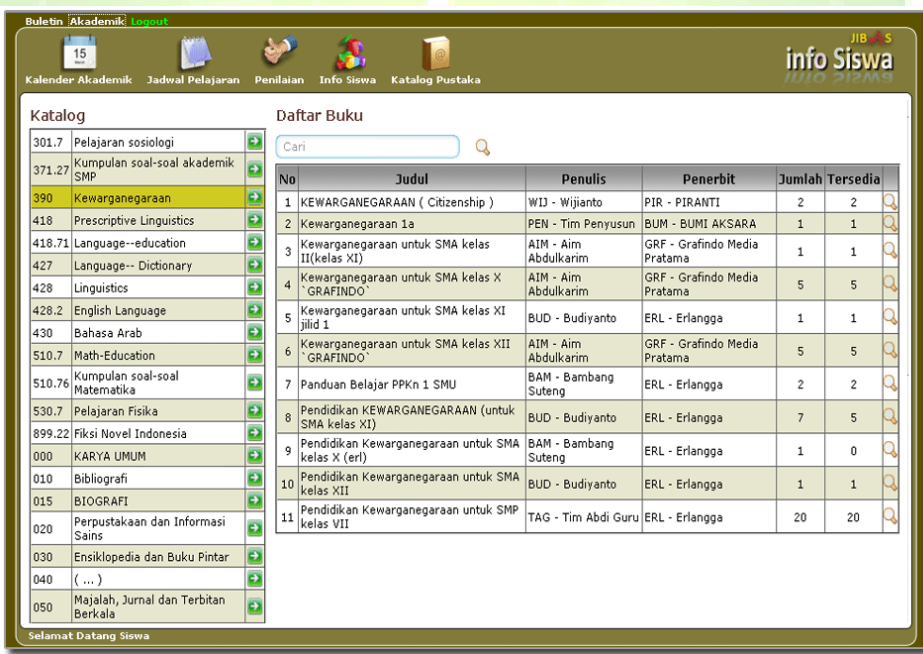

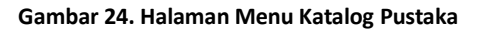